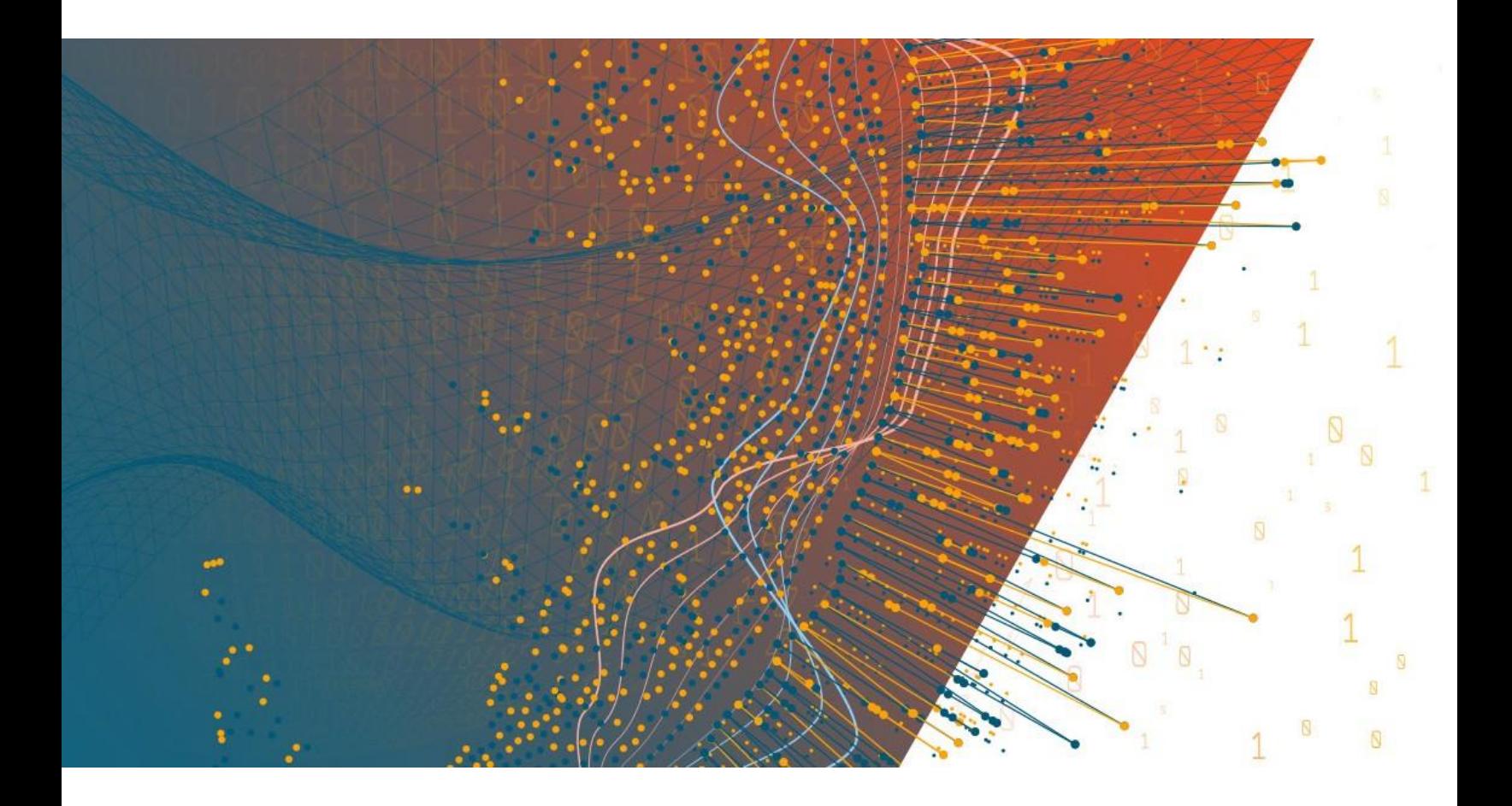

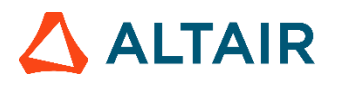

**Altair® Monarch® v2020.0 MONARCH SERVER CONTENT DYNAMIC LOGIN INTERFACE SETTINGS**

## **TABLE OF CONTENTS**

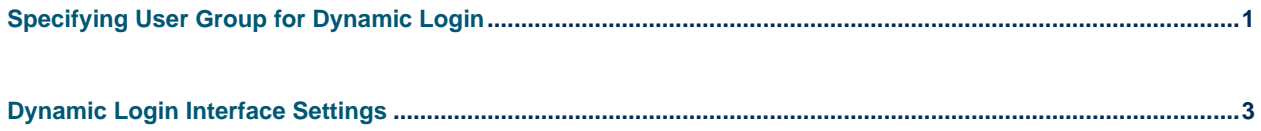

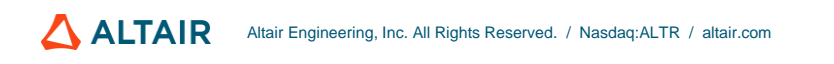

# <span id="page-2-0"></span>**SPECIFYING USER GROUP FOR DYNAMIC LOGIN**

When logging in to MS Client via Dynamic Login Test Page, the user should enter the name of the user group in the MS that is entitled to log in. Once the user is logged in, all rights of this user group are assigned to this user.

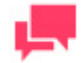

### **NOTES**

In Monarch Server v2020.0 that is upgraded from previous versions (e.g., v13.2), the virtual folders could still be labeled as "DSClient" (or "DSAdmin"). In this case, use "DSClient" (or "DSAdmin") instead of "MSClient" (or "MSAdmin") to open the Client (or Admin) page.

Server Administrator should create a user group in the MS Admin application and add the newly created group to the list of user groups that are entitled to log in.

**To specify user group for dynamic login**

1. In the **Web.config** file of Admin application, change the value of the **ShowDynamicUserSettings** parameter from "false" to "true" to enable the Dynamic Login Setting page.

The path to the **Web.config** file is C:\inetpub\wwwroot\MSAdmin\Web.config.

The **ShowDynamicUserSettings** parameter is located in the <appSettings> section:

```
<appSettings>
    <add key="ShowDynamicUserSettings" value="true"/>
 …
</appSettings>
```
- 2. Login to the Admin application, create a user group (e.g., Dynamic\_Group), add some rights, and assign any document types to them.
- 3. Open **System Settings > System Preferences > Dynamic Login Settings**, expand the **Groups** for dynamic users section, and assign the newly created user group to the **Selected User Groups list**.

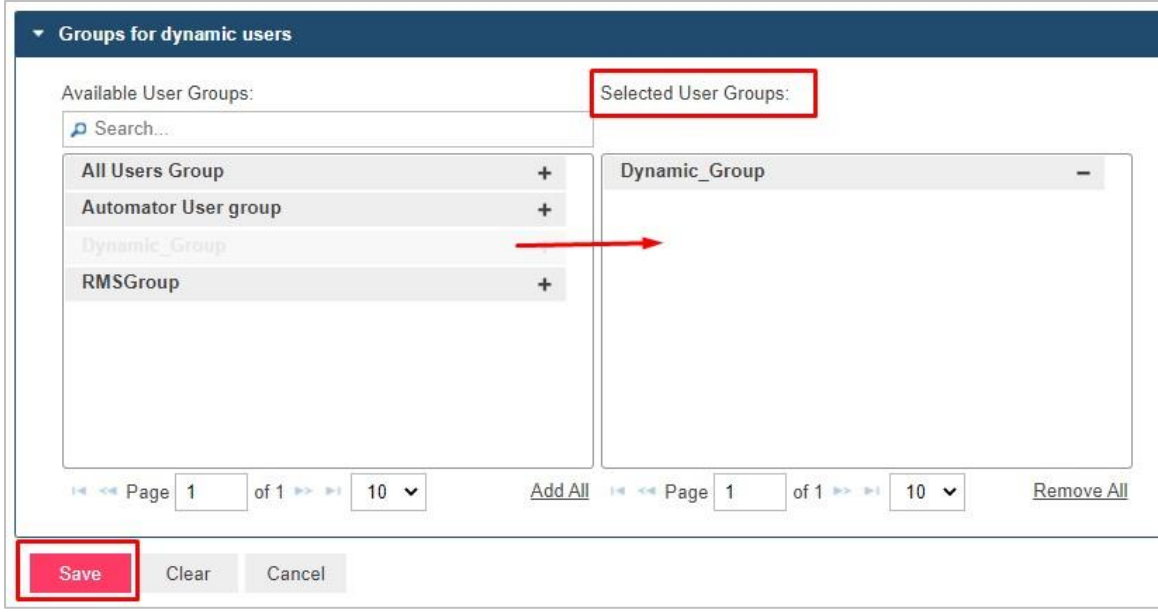

4. Click the **Save** button.

## <span id="page-4-0"></span>**DYNAMIC LOGIN INTERFACE SETTINGS**

**To specify dynamic login interface settings**

- 1. Copy the folder with the Dynamic Login web application to the IIS webapps directory (..\inetpub\wwwroot). Run IIS Management Studio and convert the DynamicLogin folder to the web application. Restarting the IIS service after converting is recommended.
- 2. In the **Web.config** file of the Client application, replace the **DYNAMICLOGIN\_ENDSESSION\_URL** parameter's local host and port settings with values that match your local machine settings.

The path to the **Web.config** file is C:\inetpub\wwwroot\MSClient\Web.config.

The **DYNAMICLOGIN\_ENDSESSION\_URL** parameter is located in the <appSettings> section:

```
<appSettings>
    <add key="DYNAMICLOGIN_ENDSESSION_URL" 
value="http://localhost/DynamicLogin/DynamicUserApi/Login"/>
 …
```

```
</appSettings>
```
- 3. After editing the web.config file, restart the IIS service.
- 4. Open the DynamicLogin application in the browser window (e.g., http://localhost/DynamicLogin/DynamicUserApi/Login).

The Dynamic Login to Monarch form should be opened:

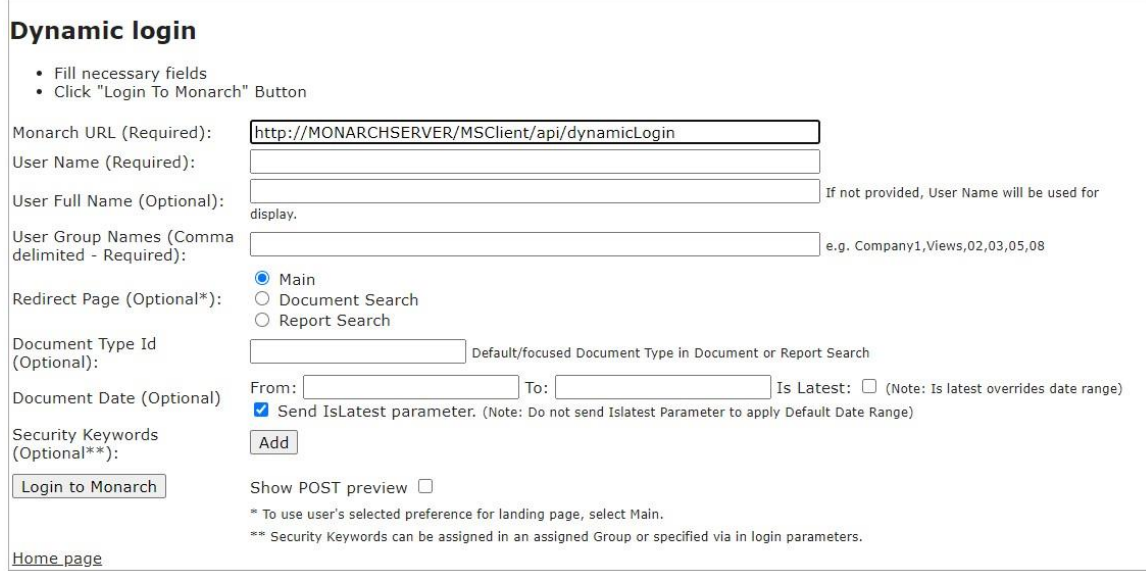

- 5. The following fields should be filled manually:
	- Required:
		- **Monarch URL** Enter the Monarch Server Content Client Dynamic Login URL.
- **User Name** Enter any value to be used for dynamic user creation in the dynamic login user group (Dynamic\_Group).
- **User Group Name** Enter the names of the Groups of which the User will be a member. Separate user group names with a comma (**,**).
- **Redirect Page** Select the page on which the User will be redirected after successful login if the User Group has the corresponding rights; otherwise, the My Home page opens.
- Optional:
	- **User Full Name** Enter some value for the full name of the dynamic user.
	- **Document Type Id** Enter the ID value of some existing document types (for which the User Group has rights).
	- **Document Date** Enter some correct date range, or select "Is Latest" checkbox.
	- **Security Keywords** Click the "Add" button to add the new Security Keyword -> enter the name of some index field and the value of this field.
- 6. **Show POST preview**  Select the checkbox to display the POST request with specified login settings.

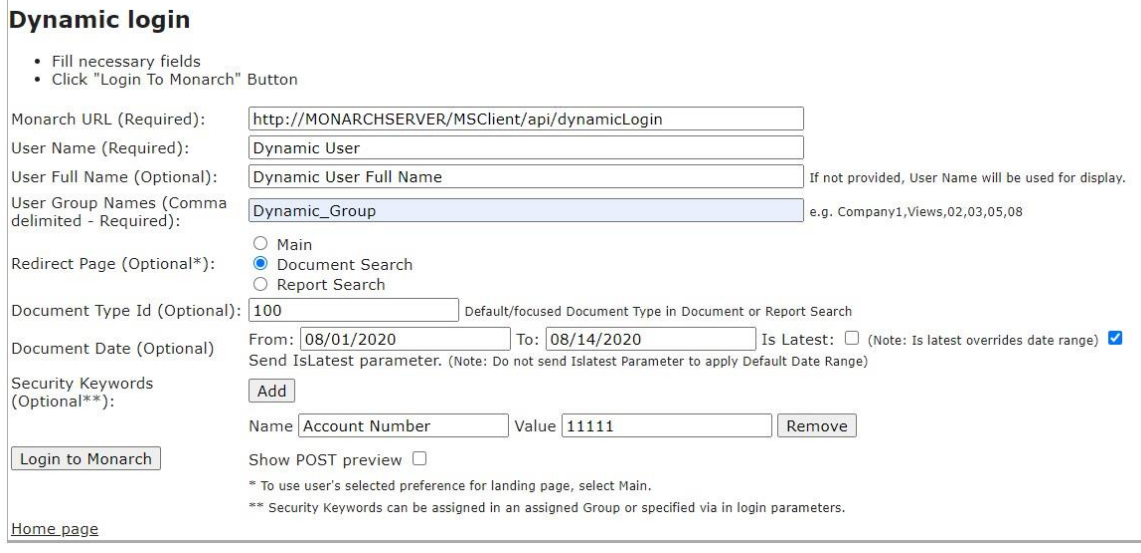

7. Click **Login to Monarch** button.

After performing these steps, you should be logged in to the MS Content Client application automatically with a Dynamic Login User Group, and the corresponding Security Keywords should be applied.

## **CONTACT US**

### **GET IN TOUCH**

We'd love to hear from you. Here's how you can [reach us.](https://www.altair.com/knowledge-works-contact-us/)

## **SALES CONTACT INFORMATION**

**US: + 1.800.445.3311 International: + 1.978.441.2200**

#### **Sales Email**

**US: [sales@datawatch.com](mailto:sales@datawatch.com) Europe[: sales\\_euro@datawatch.com](mailto:sales_euro@datawatch.com) Asia Pacific: [sales\\_apac@datawatch.com](mailto:sales_apac@datawatch.com)**

## **SUPPORT CONTACT INFORMATION**

**Customer Portal:** [https://support.datawatch.com](https://support.datawatch.com/) **Email:** [support@datawatch.com](mailto:support@datawatch.com) **US: +1 800.988.4739 Canada: +1 978.275.8350 Europe, Middle East, Africa: +44 (0) 8081 892481**